Virements Bancaires « Saisie de virements » via l'interface web

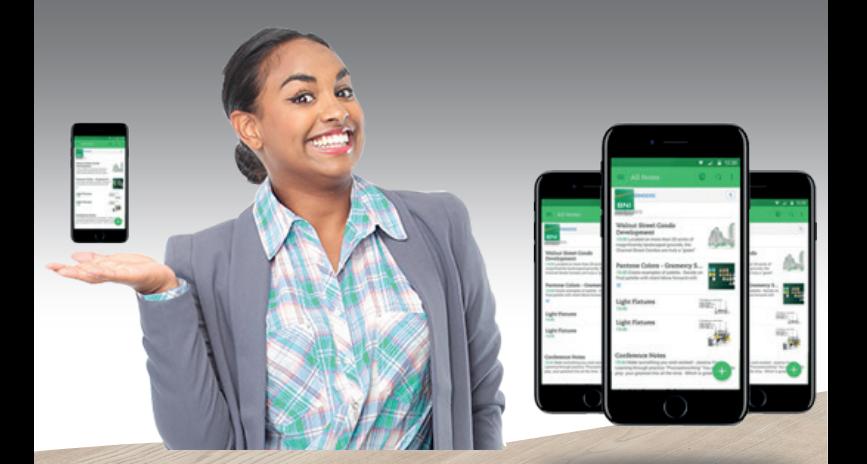

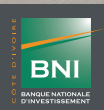

www.bni.ci **f y Gin D Gn C** 

**BNI ONLINE** est un service de banque en ligne sécurisé qui vous offre la possibilité via un ordinateur ou un téléphone portable, d'avoir accès à un ensemble de services bancaires à distance (consultation de comptes, virements, messagerie, paiement de factures, géolocalisation des agences et DAB/- GAB), en temps réel et à votre convenance 24h/24 et 7j/7.

Destiné à tout client de la BNI titulaire d'un compte chèque et/ou d'un compte épargne, la souscription à BNIONLINE se fait en agence et vos accès (identifiant et mot de passe) vous sont envoyés par sms.

A la souscription, vous déterminez les comptes que vous souhaitez consulter.

Selon le type de son téléphone (Smartphone ou téléphone basic), l'abonné choisit une option d'accès au service BNI ONI INF ·

**- Le site WEB** : https://www.bnionline.ci/FR/

**- L'Application mobile**, qui permet d'interagir avec son compte bancaire via un smartphone ou une tablette.

L'application mobile est téléchargeable à partir de:

**· Play store :** https://play.google.com/store/apps/details?id=com.mediasoft.bni

**· Apple Store :** https://appsto.re/fr/oRwkdb.i

#### Etape 1 : Se connecter à partir du lien suivant https://www.bnionline.ci/FR/

Etape 2 : Ecran d'accueil Cliquer sur l'onglet « Accès client »

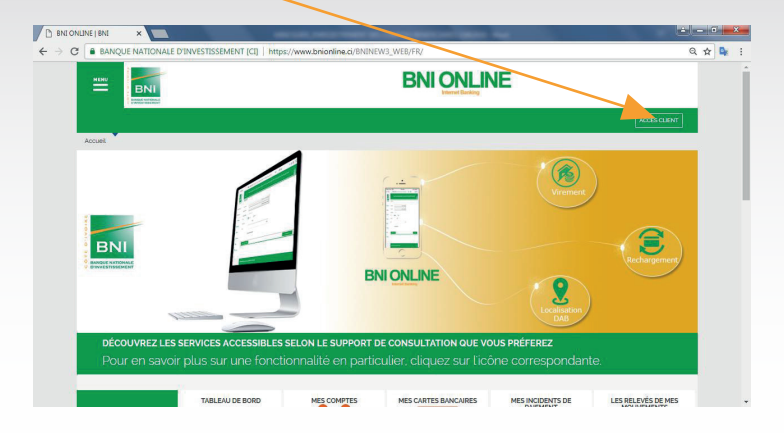

**2**

Etape 3 : Se connecter avec son login Votre login vous sera transmis par sms à la suite de votre souscription.

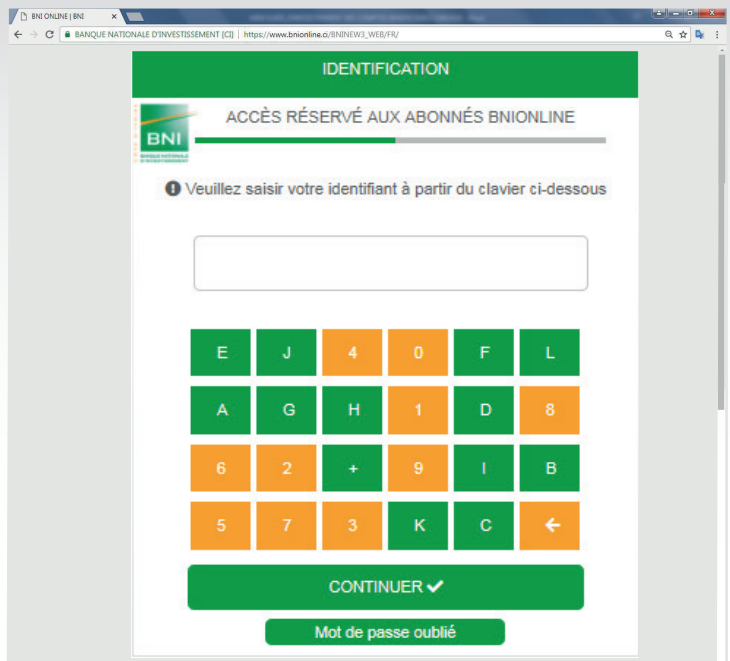

# **4**

# Etape 4 : Renseigner son mot de passe

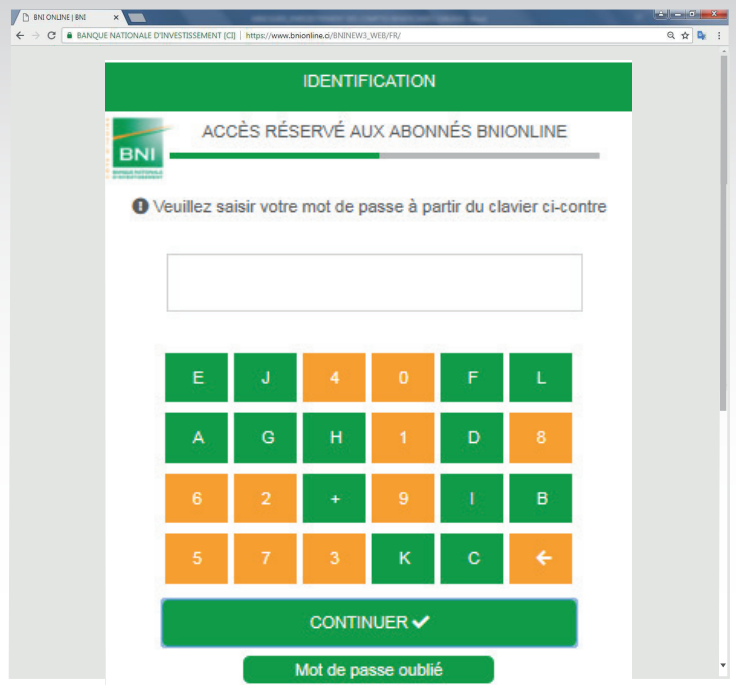

#### Etape 5 : Vous êtes sur la page d'accueil

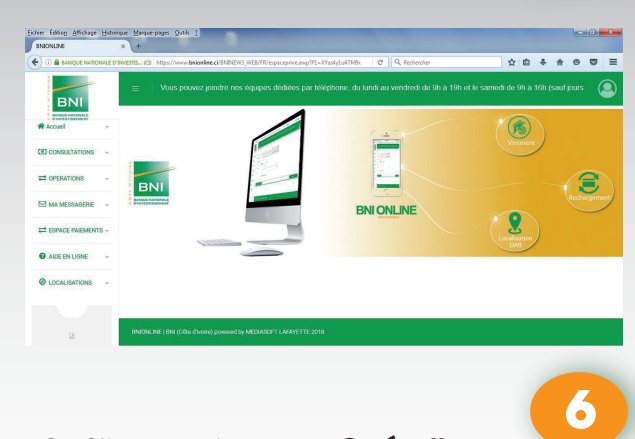

Etape 6 : Cliquer sur le menu « Opérations » à gauche de l'écran

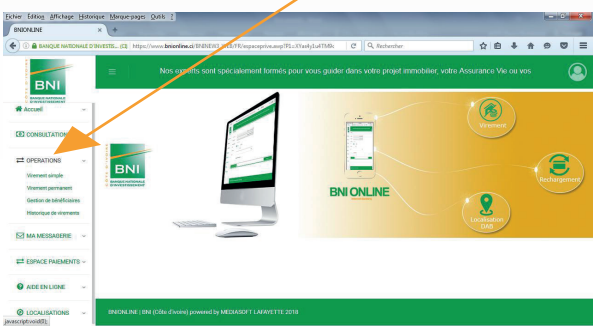

#### Etape 7 : Choisir l'onglet « Virement unitaire » dans le menu « **Opérations** »

**7**

**8**

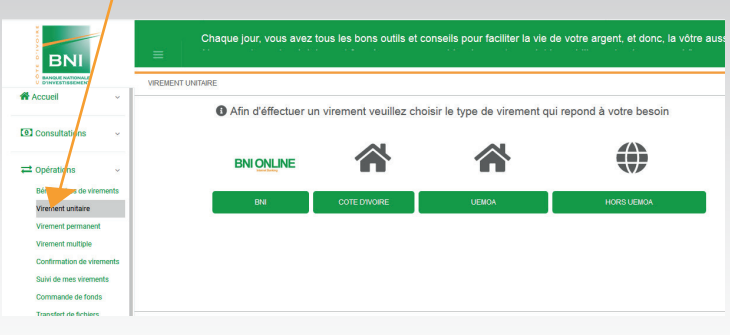

#### Etape 8 : Choisir le type de virement

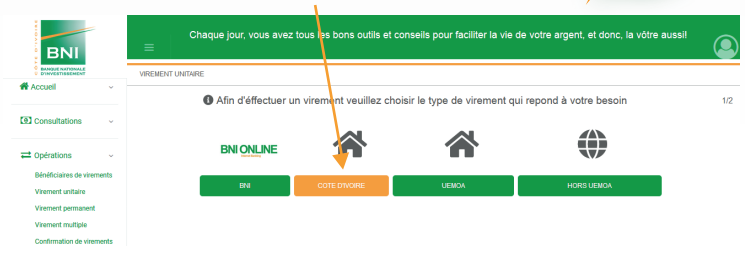

#### Etape 9 : l'écran de virement s'affiche

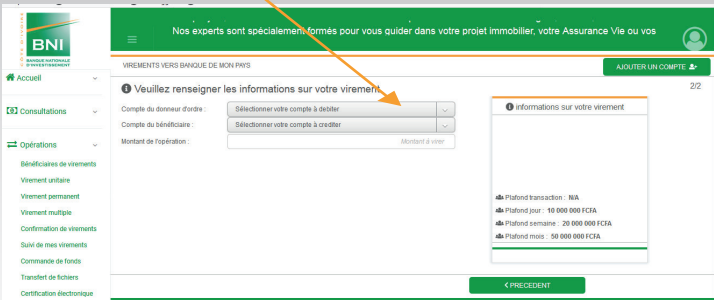

### Etape 10 : Faire le Choix du compte à débiter

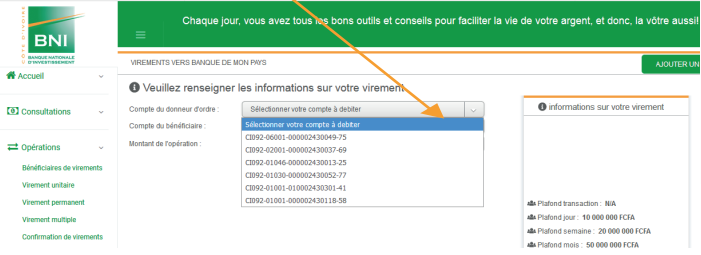

**10**

#### Etape 11 : Faire le choix du compte à créditer

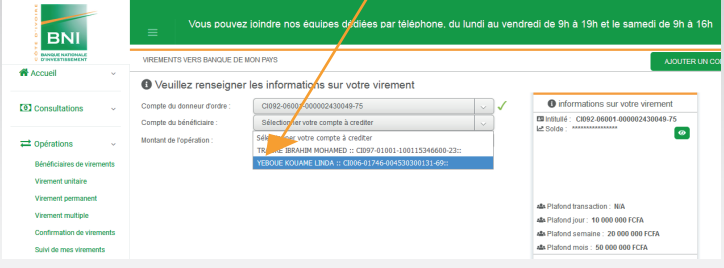

# **12**

**11**

#### Etape 12 : Renseigner le montant de l'opération en chiffre

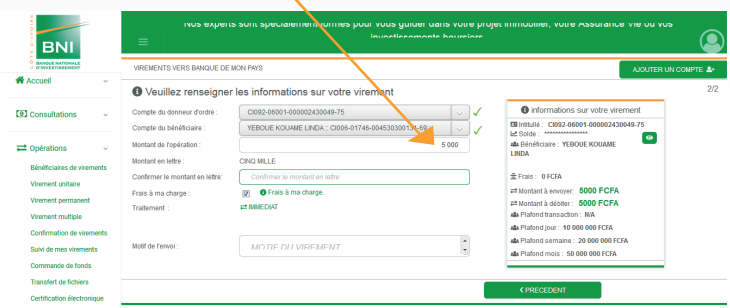

**13**

#### Etape 13 : Renseigner le montant de l'opération en lettre

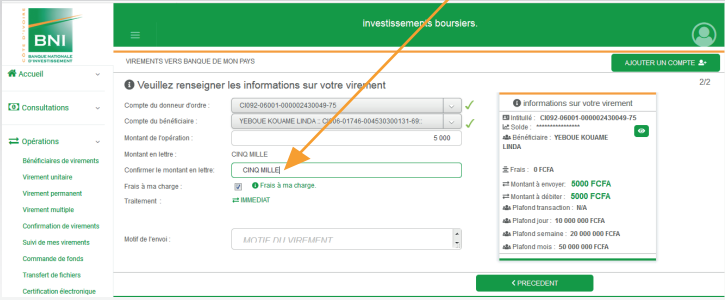

#### Etape 14 : Cocher le type de virement à effectuer (PONCTUEL ou DIFFERE)

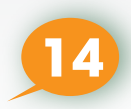

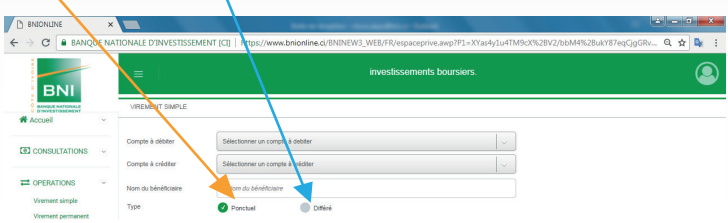

# Etape 15 : Renseigner le motif de l'opération **15**

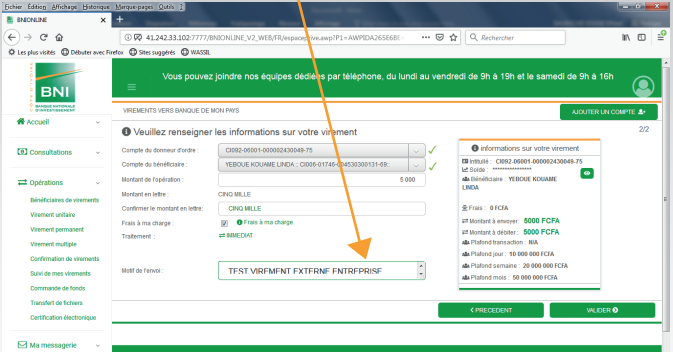

# **16** Etape 16 : Valider l'opération

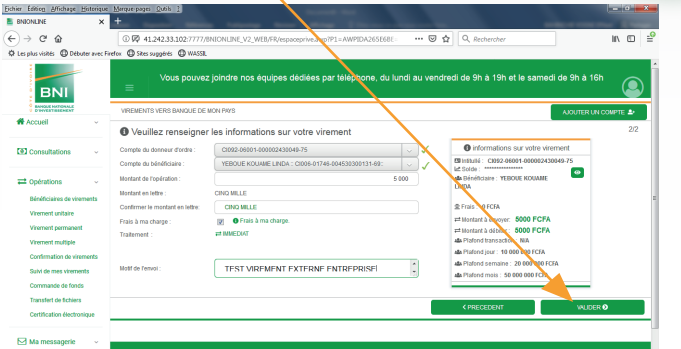

#### Etape 17 : Cocher la case pour confirmer la transaction

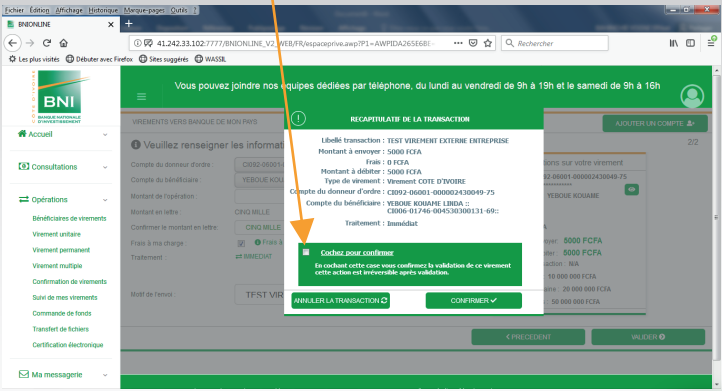

# Etape 18 : Cliquer sur générer **18**

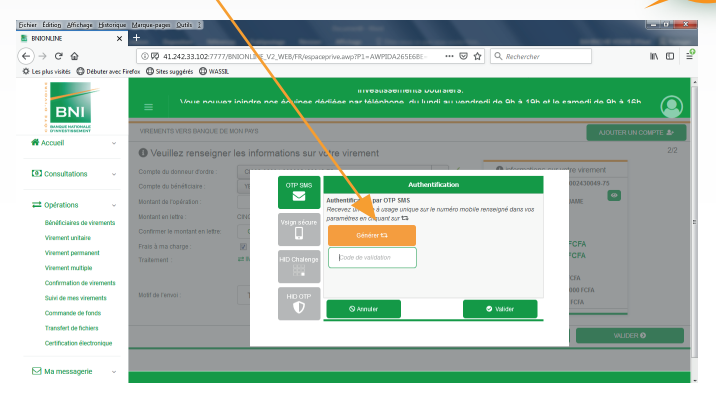

Etape 19 : Renseigner le code OTP reçu par téléphone et valider

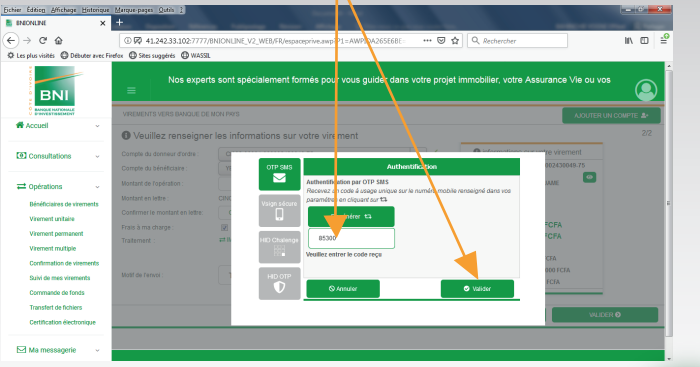

# Etape 20 : Notification de l'enregistrement du virement

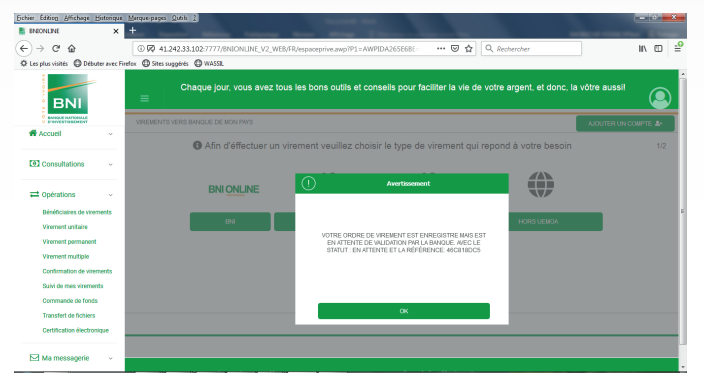

**19**

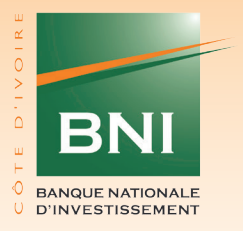

# Suivez-nous sur : www.bni.ci (1000 m 00

**Siège social : Imm. SCIAM, Avenue Marchand, Plateau 01 BP 670 Abidjan 01 Tél : (225) 20 20 98 00 - Fax : (225) 20 21 35 78**